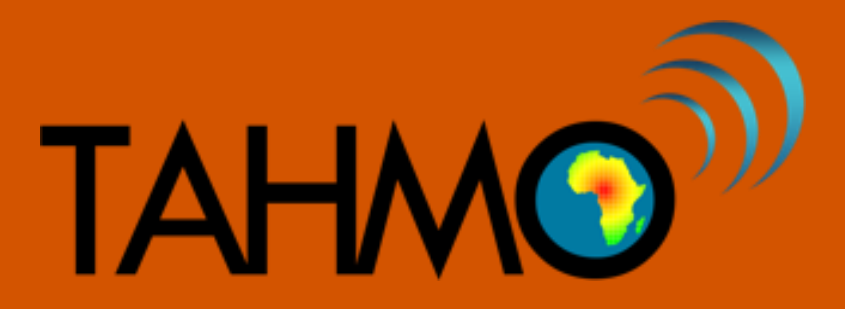

# **ZSC Bluetooth interface**

# **user manual**

**Version 1.1 (18-02-2021)**

# INTRODUCTION

This manual explains how to use the ZSC Bluetooth sensor to :

- 1. Investigate the Atmos-41 sensor suit battery drainage problem.
- 2. Update sensor firmware
- 3. Calibrate the pyranometer after funnel change
- 4. Re-zeroing the wind speed after sensor firmware update (only when the old firmware is less than 5.0)

## General

1. Downlaod zentra mobile app from the links below and install it on your mobile. [ZENTRA Utility App \(Android\)](https://play.google.com/store/apps/details?id=com.metergroup.dataloggerutility)

[ZENTRA Utility App \(iOS\)](https://apps.apple.com/us/app/zentra-utility/id1181233790)

- 2. Install two AA batteries in the zsc battery port and close it.
- 3. The led should blink blue. If not press the button on the zsc left to the led.
- 4. Disconnect the sensor from the logger and Connect it with the zsc using the cable
- 5. Open zentra utility app on your mobile and select the zsc. Your mobile phone Bluetooth should be on.
- 6. Now you can view the sensor measurements.

# To investigating the Atmo\_41 sensor suit battery drainage problem

- 7. Click on the **three lines** at the top left corner.
- 8. From the dropdown click on "**sensor tools**"
- 9. Then select "**sensor current draw**".
- 10. You can see it inactive. So activate it by moving the button to the other side then it will change to blue.
- 11. Then return back to the measurement overview. Here at the top you can see the active current and idle current.
- 12. If the idle current is **above 0.2 mA** (200 uA), that means the sensor is drained a lot of battery and it needs to be replaced.

# To update the sensor firmware.

- 7. At the middle of the window near "air temperature" you see a notification with a number in a circle.
- 8. Click on it and follow the instruction

### To calibrate the pyranometer after funnel change

(This is needed only if you change the funnel (the upper part of the sensor))

- 7. Click on the three lines at the top left corner.
- 8. From the dropdown click on "sensor tools"
- 9. select Atmos-41 pyranometer calibration
- 10. enter the new calibration factor. (located on the underside of the rain funnel).
- 11. then click on update.

### To re-zeroing the wind speed after sensor firmware update

(this is needed only when you have updated a firmware version of less than 5.0 to 5.0 or above 5.0 )

- 7. Click on the three lines at the top left corner.
- 8. From the dropdown click on "sensor tools"
- 9. Select Atmos-22/41 wind speed zero. ( this test requires that the anemometer to be covered so that there is no air movement).
- 10. first cover the anemometer with paper or cardboard and then cover the whole sensor with a fleece blanket.